# **Diggs 141 Classroom Technology Instructions**

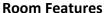

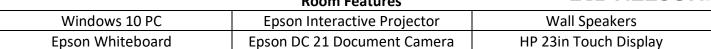

## **Epson Interactive Projector Instructions**

- Turn on Epson Interactive Projector
  - o Press the Power Button
  - Windows 10 PC should automatically appear on the Epson Whiteboard

## Epson Stylus Pens

- Use Epson Stylus Pens for Touch
- Return Epson Stylus Pens Face Up in the Pen Holder

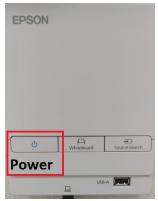

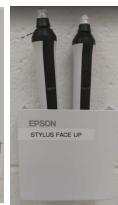

## **Easy Interactive Tools**

- Easy Interactive Tools is an application that allows you to draw on projected images.
  - On the Computer Desktop Select the Easy Interactive Tools Icon and select
    Desktop annotation or New for instant Whiteboard

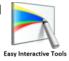

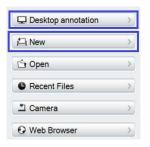

### **Epson DC 21 Document Camera Instructions**

- Raise the camera arm with one hand while holding the base of the camera with your other hand.
  - o Rotate the camera arm as shown & Position the camera head above the projection area.
- Turn on Document Camera
  - On the Computer Desktop Select the Easy Interactive Tools Icon and Select Document Camera.
  - Press Power Button Twice to Power Off.

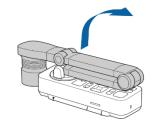

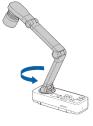

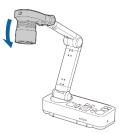

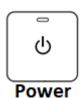

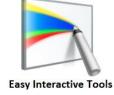

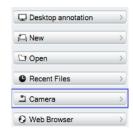

#### Support

- Epson Interactive Tools: https://files.support.epson.com/docid/cpd4/cpd40861.pdf
- Epson DC 21 Camera: https://files.support.epson.com/pdf/elpdc21/elpdc21ug.pdf

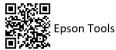

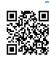

Epson Camera

**Technical Difficulties / Training** 

Contact the IT Helpdesk at x2709 or helpdesk@tncc.edu